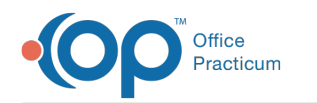

# Choose Recipients

Last Modified on 08/12/2021 8:47 am EDT

Version 14.19

This window map article points out some of the important aspects of the window you're working with in OP but is not intended to be instructional. To learn about topics related to using this window, see the **Related Articles** section at the bottom of this page.

### About Choose Recipients

**Path: Clinical or Practice Management tab > Send Message Button > Choose Recipients from Grid button**

**Path: Main Navigation Panel > Phone, Portal, External, or Need Act > New Message > Choose Recipients from Grid button**

**Path: Clinical, Practice Management or Billing tab > Patient Chart button > Messages > New Message button > Choose Recipients from Grid button**

The Choose Recipients window sets the recipients in the staff directory who will receive the message being created in the Message window.

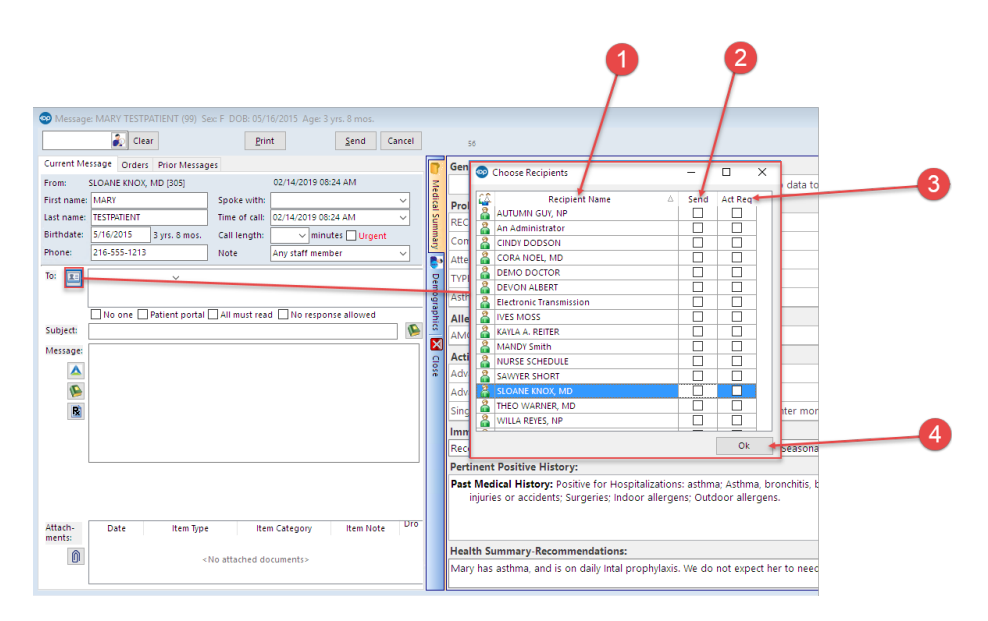

#### Choose Recipients Map

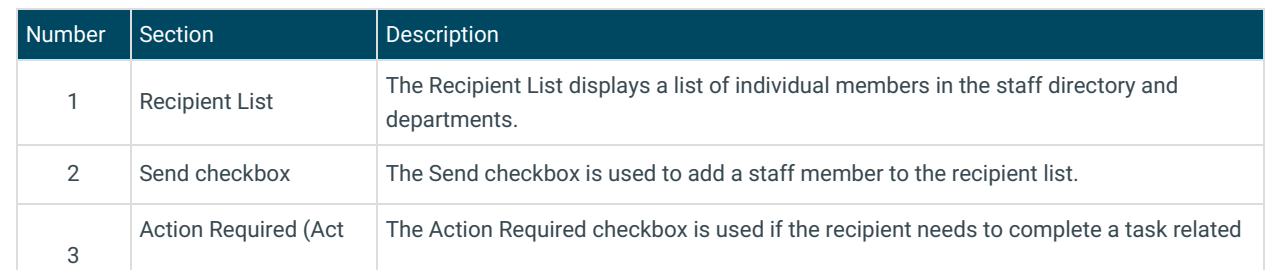

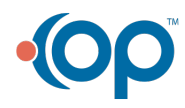

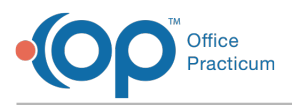

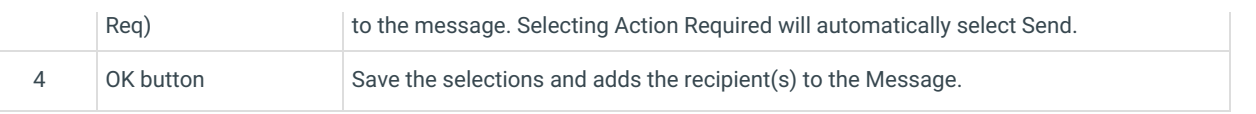

Version 14.10

## About Choose Recipients

**Path: Smart Toolbar > Messages button > + New Message button > Choose Recipients from Grid button**

**Path: Smart Toolbar > Schedule button > Messages Tab > + New Message button > Choose Recipients from Grid button**

The Choose Recipients window sets the recipients in the staff directory who will receive the message being created in the Message window.

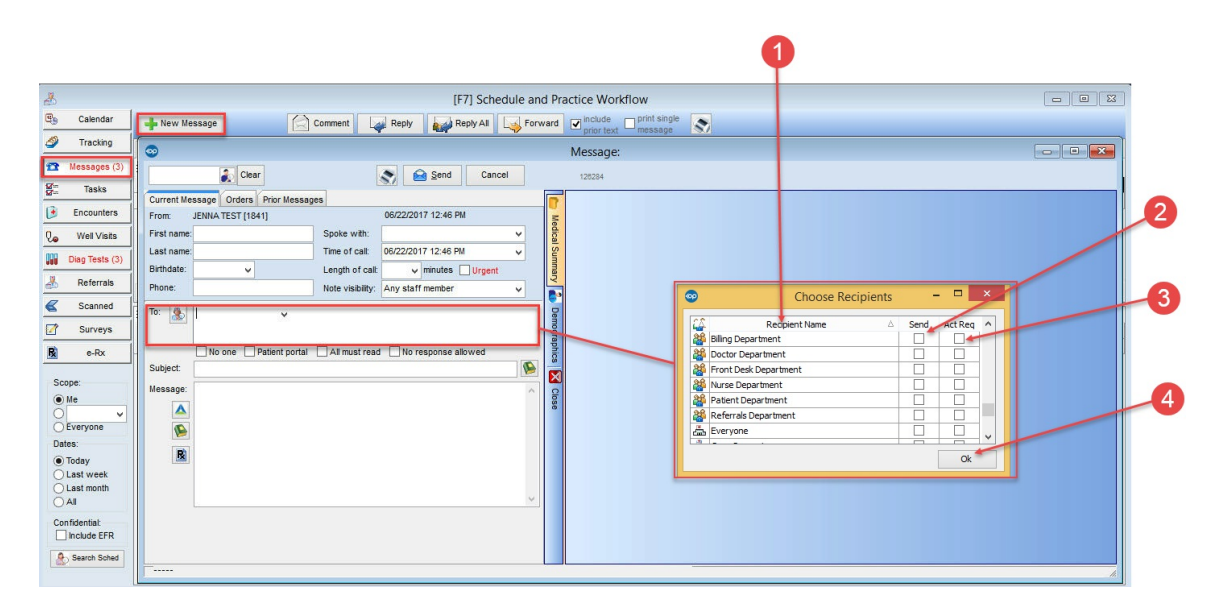

#### Choose Recipients Map

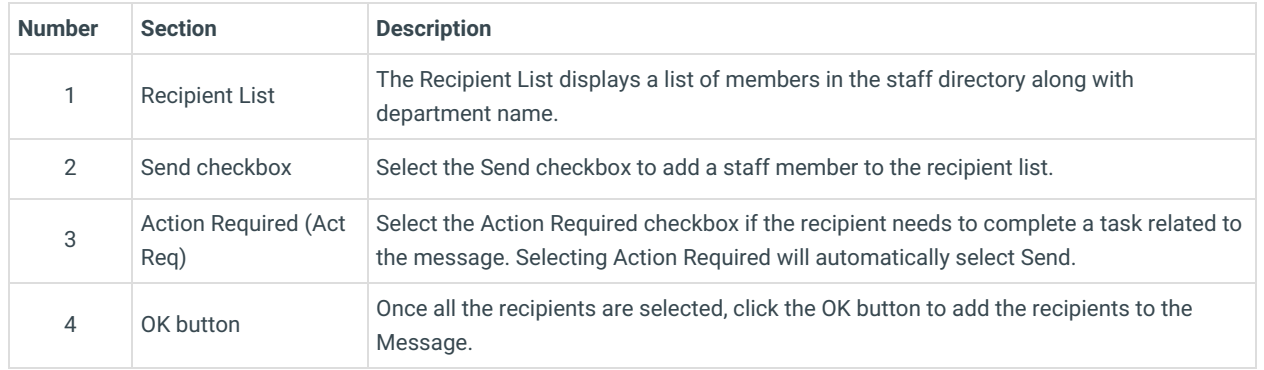

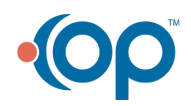